## Manual Guide Reset Password Email

- Gunakan google chrome atau browser lain
- Masuk ke link berikut: https://login.microsoftonline.com/

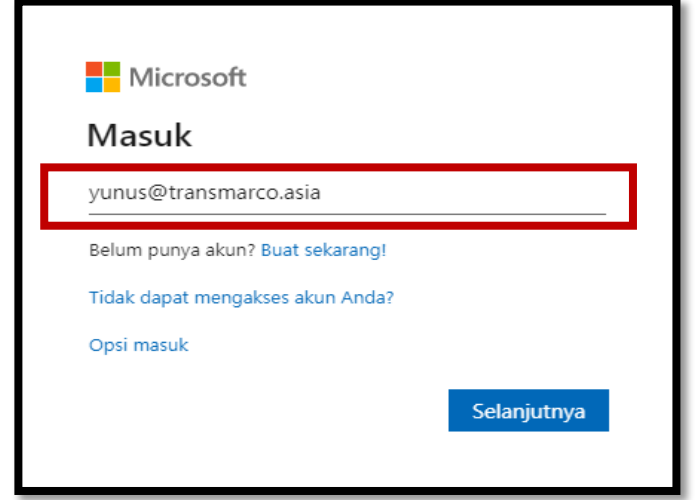

3. Pllih YA jika ingin tetap masuk 4. Pllih Profile - My account

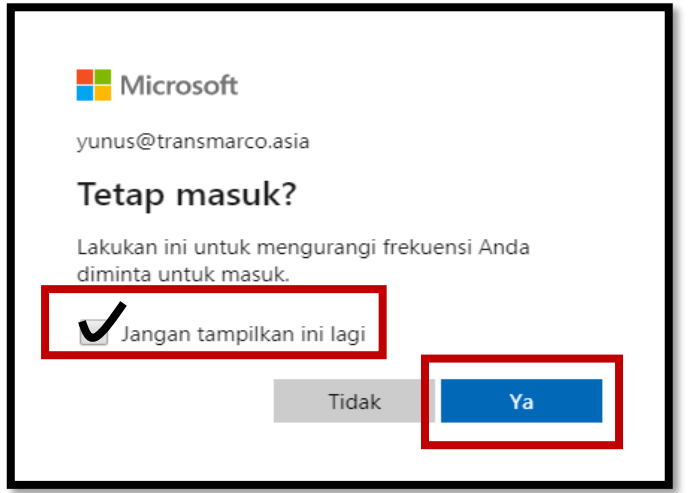

- 5. PIlih Setup Password
- klik " change your password "

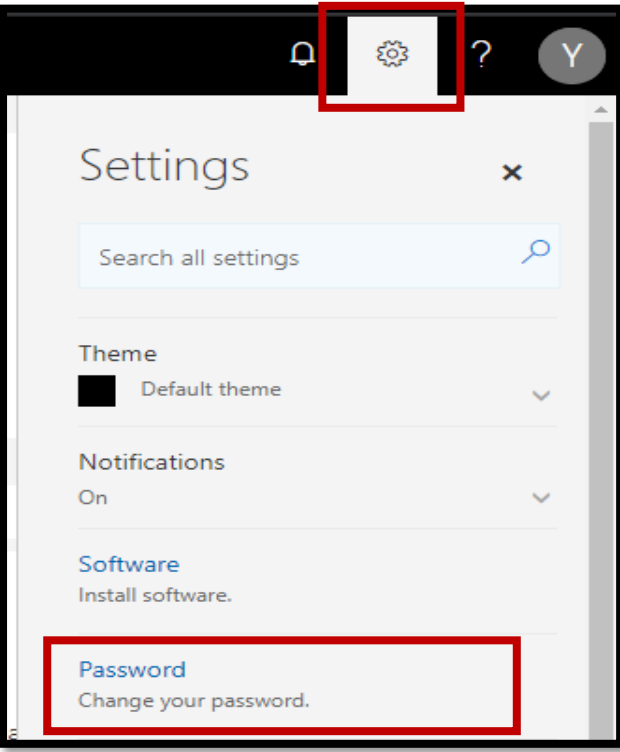

## 1. Masukan alamat email 2. Masukan password lama

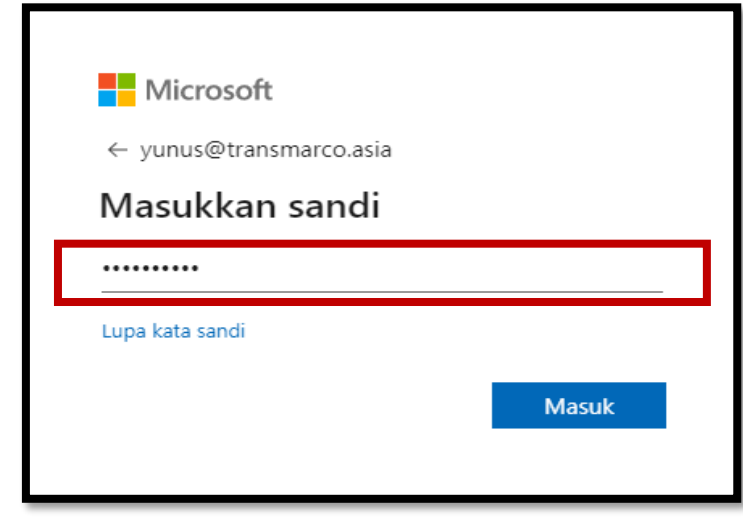

- PIlih profile dipojok kanan atas dan pilih My account

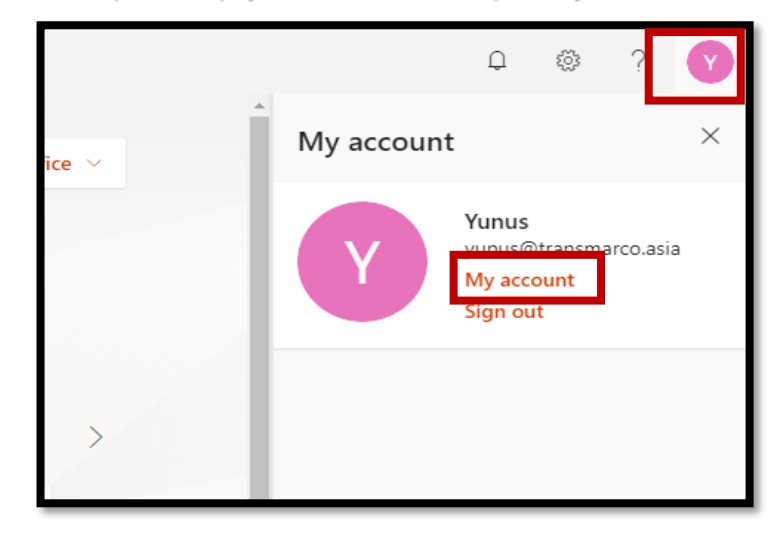

- 5. PIlih Setup Password
- Old password ( masukan password lama)
- Create New password ( masukan password baru)

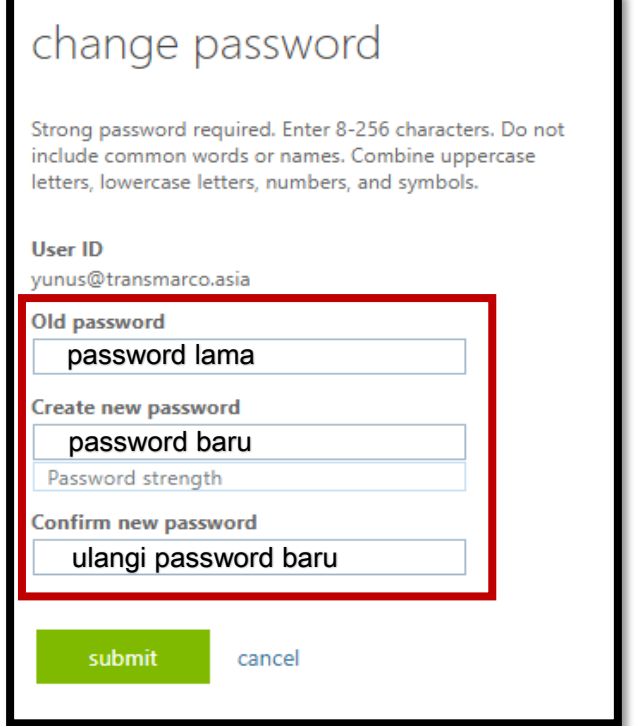

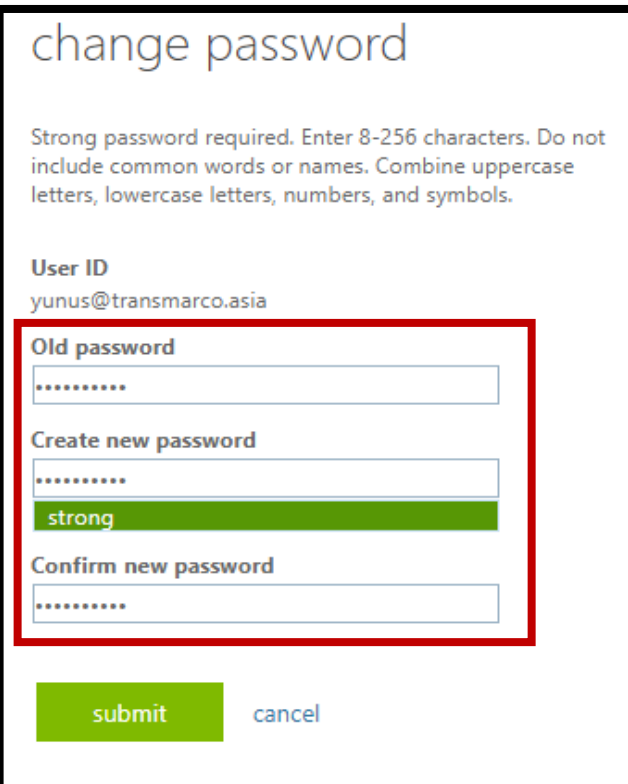

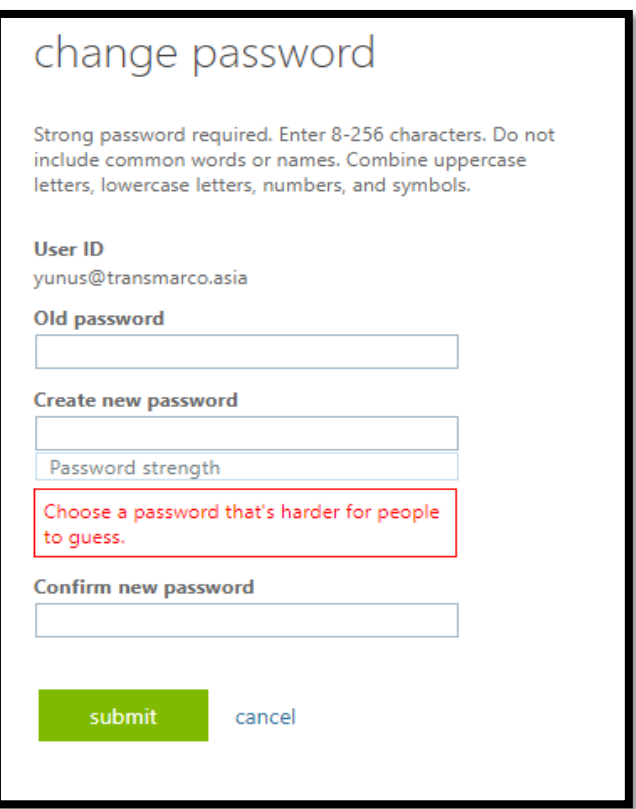